## **K2Gx High Secure (HS) Evaluation Module (EVMK2GXS) Quick Start Guide**

## **JU** TEXAS INSTRUMENTS

Welcome to the K2G High Secure (HS) Evaluation Module (EVM) Quick Start Guide. This guide is designed to help you through the initial setup of the EVMK2GXS. The K2G HS EVM contains the following:

- •. **Hardware**
	- K2G KeyStone™-based SoC X66AK2G12 with ARM® Cortex® -A15 at 1 GHz and C66x DSP at 1 GHz
	- 2-GByte DDR3L with ECC
	- 2-Gbit NAND Flash
	- 128-Mbit SPI NOR Flash
	- 512-Mbit QSPI
- 128-kByte I<del>°</del>C EEPROM
	- 16-GB eMMC
	- Micro-SD-card slot
	- Gigabit Ethernet
	- PCIe card slot
	- HDMI transmitter
	- Audio codec AIC3106
	- COM8 connector
	- DCAN and MLB connectors
	- USB host and USB dual-role
	- Audio expansion and serial expansion headers
	- Board Management Controller (BMC) for board management features like system status and boot mode control
	- On-board XDS200 emulator and MIPI 60-pin connector for external emulator
	- RS-232 DB9 connector
	- Socket to allow replacement of SoC
- Printed document
	- K2G HS EVM Quick Start Guide (this document)
- Miscellaneous
	- USB Mini B to A plug type cable
	- USB Micro B to A plug type cable
	- USB Micro B to A socket type cable
	- Ethernet cable
	- Female-to-female DB9 serial RS-232 cable
	- µSD card 32 GB, memory card reader and µSD-to-SD adapter
	- Connection for LCD display with capacitive touch (display is sold separately)
	- Hex wrench for access to socket

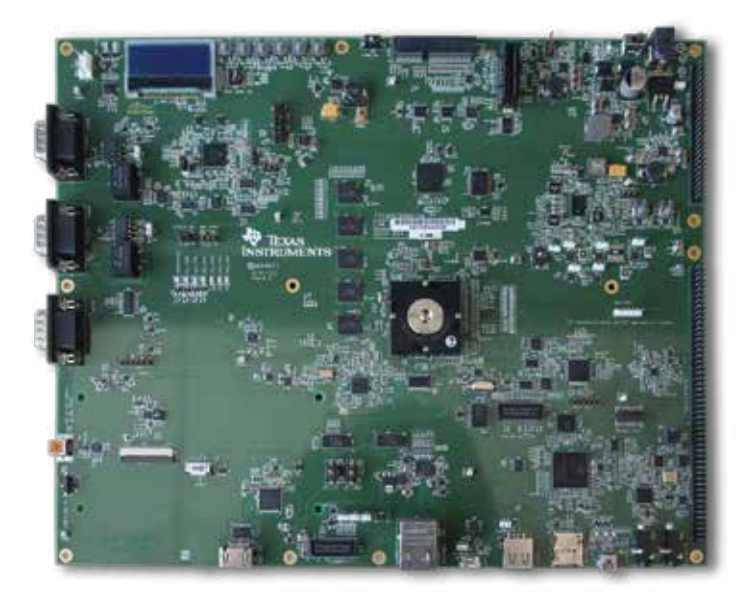

## Instructions to boot out-of-box demonstration

Note: For TI RTOS users, please refer to the RTOS Getting Started Guide at http://processors.wiki.ti.com/index.php/Processor\_SDK\_RTOS\_Getting\_Started\_Guide

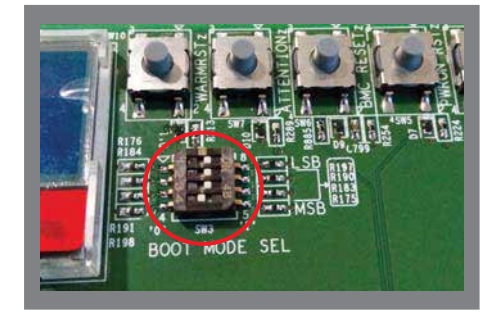

Set DIP switch (SW3) to '0111'<br>(MSB first) as shown to select MMC/SD boot mode.

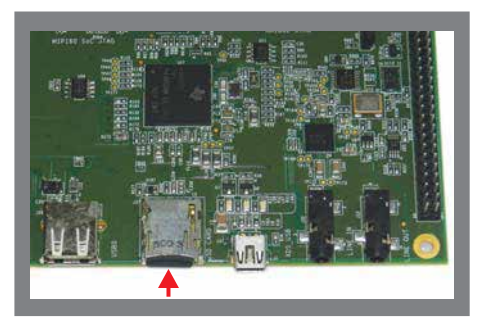

2 Prepare a Linux μSD card after downloading the software from www.ti.com/mysecuresoftware and following the instructions located there.

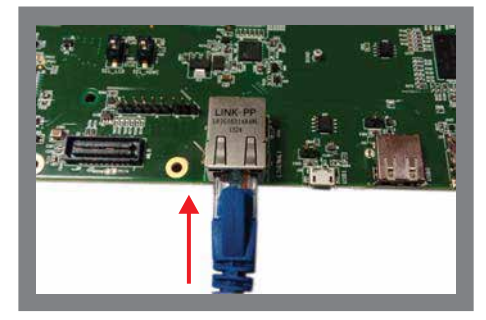

Using the Ethernet cable, connect the EVM to a network containing a PC running a DHCP server.

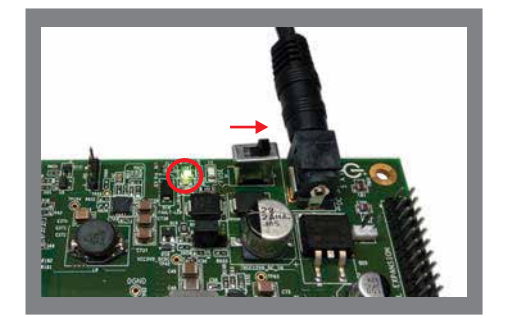

Connect 12 V power cable to the DC jack (J3). Slide the power switch SW1 to the "ON" position marked on the silkscreen. LED LD9 will light up.

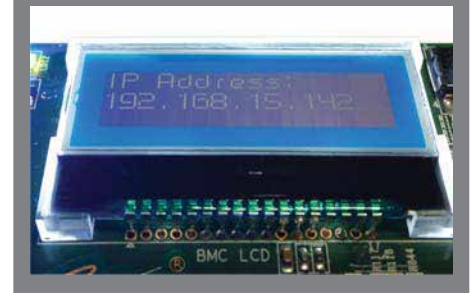

Solid Note the IP address<br>
displayed on LCD screen. Enter this address into a web browser connected to the same network as the EVM.

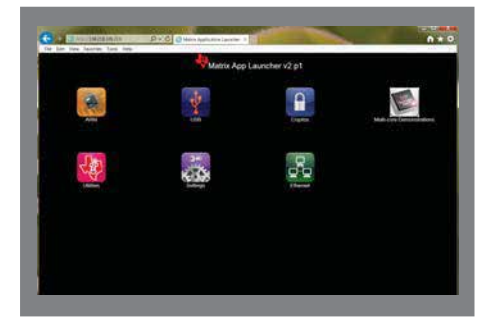

The host PC will connect to the EVM, and the demonstration may now be run.

The EVM is delivered with an 66AK2G12 component installed in the socket. Due to shipping, the component may need to be reseated for proper operation. If the EVM does not boot, see the EVM User's Guide for instructions on reseating the K2G.

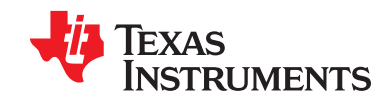

## **IMPORTANT NOTICE FOR TI DESIGN INFORMATION AND RESOURCES**

Texas Instruments Incorporated ('TI") technical, application or other design advice, services or information, including, but not limited to, reference designs and materials relating to evaluation modules, (collectively, "TI Resources") are intended to assist designers who are developing applications that incorporate TI products; by downloading, accessing or using any particular TI Resource in any way, you (individually or, if you are acting on behalf of a company, your company) agree to use it solely for this purpose and subject to the terms of this Notice.

TI's provision of TI Resources does not expand or otherwise alter TI's applicable published warranties or warranty disclaimers for TI products, and no additional obligations or liabilities arise from TI providing such TI Resources. TI reserves the right to make corrections, enhancements, improvements and other changes to its TI Resources.

You understand and agree that you remain responsible for using your independent analysis, evaluation and judgment in designing your applications and that you have full and exclusive responsibility to assure the safety of your applications and compliance of your applications (and of all TI products used in or for your applications) with all applicable regulations, laws and other applicable requirements. You represent that, with respect to your applications, you have all the necessary expertise to create and implement safeguards that (1) anticipate dangerous consequences of failures, (2) monitor failures and their consequences, and (3) lessen the likelihood of failures that might cause harm and take appropriate actions. You agree that prior to using or distributing any applications that include TI products, you will thoroughly test such applications and the functionality of such TI products as used in such applications. TI has not conducted any testing other than that specifically described in the published documentation for a particular TI Resource.

You are authorized to use, copy and modify any individual TI Resource only in connection with the development of applications that include the TI product(s) identified in such TI Resource. NO OTHER LICENSE, EXPRESS OR IMPLIED, BY ESTOPPEL OR OTHERWISE TO ANY OTHER TI INTELLECTUAL PROPERTY RIGHT, AND NO LICENSE TO ANY TECHNOLOGY OR INTELLECTUAL PROPERTY RIGHT OF TI OR ANY THIRD PARTY IS GRANTED HEREIN, including but not limited to any patent right, copyright, mask work right, or other intellectual property right relating to any combination, machine, or process in which TI products or services are used. Information regarding or referencing third-party products or services does not constitute a license to use such products or services, or a warranty or endorsement thereof. Use of TI Resources may require a license from a third party under the patents or other intellectual property of the third party, or a license from TI under the patents or other intellectual property of TI.

TI RESOURCES ARE PROVIDED "AS IS" AND WITH ALL FAULTS. TI DISCLAIMS ALL OTHER WARRANTIES OR REPRESENTATIONS, EXPRESS OR IMPLIED, REGARDING TI RESOURCES OR USE THEREOF, INCLUDING BUT NOT LIMITED TO ACCURACY OR COMPLETENESS, TITLE, ANY EPIDEMIC FAILURE WARRANTY AND ANY IMPLIED WARRANTIES OF MERCHANTABILITY, FITNESS FOR A PARTICULAR PURPOSE, AND NON-INFRINGEMENT OF ANY THIRD PARTY INTELLECTUAL PROPERTY RIGHTS.

TI SHALL NOT BE LIABLE FOR AND SHALL NOT DEFEND OR INDEMNIFY YOU AGAINST ANY CLAIM, INCLUDING BUT NOT LIMITED TO ANY INFRINGEMENT CLAIM THAT RELATES TO OR IS BASED ON ANY COMBINATION OF PRODUCTS EVEN IF DESCRIBED IN TI RESOURCES OR OTHERWISE. IN NO EVENT SHALL TI BE LIABLE FOR ANY ACTUAL, DIRECT, SPECIAL, COLLATERAL, INDIRECT, PUNITIVE, INCIDENTAL, CONSEQUENTIAL OR EXEMPLARY DAMAGES IN CONNECTION WITH OR ARISING OUT OF TI RESOURCES OR USE THEREOF, AND REGARDLESS OF WHETHER TI HAS BEEN ADVISED OF THE POSSIBILITY OF SUCH DAMAGES.

You agree to fully indemnify TI and its representatives against any damages, costs, losses, and/or liabilities arising out of your noncompliance with the terms and provisions of this Notice.

This Notice applies to TI Resources. Additional terms apply to the use and purchase of certain types of materials, TI products and services. These include; without limitation, TI's standard terms for semiconductor products <http://www.ti.com/sc/docs/stdterms.htm>), [evaluation](http://www.ti.com/lit/pdf/SSZZ027) [modules](http://www.ti.com/lit/pdf/SSZZ027), and samples [\(http://www.ti.com/sc/docs/sampterms.htm\)](http://www.ti.com/sc/docs/sampterms.htm).

> Mailing Address: Texas Instruments, Post Office Box 655303, Dallas, Texas 75265 Copyright © 2017, Texas Instruments Incorporated